**Brilliance** 241B4

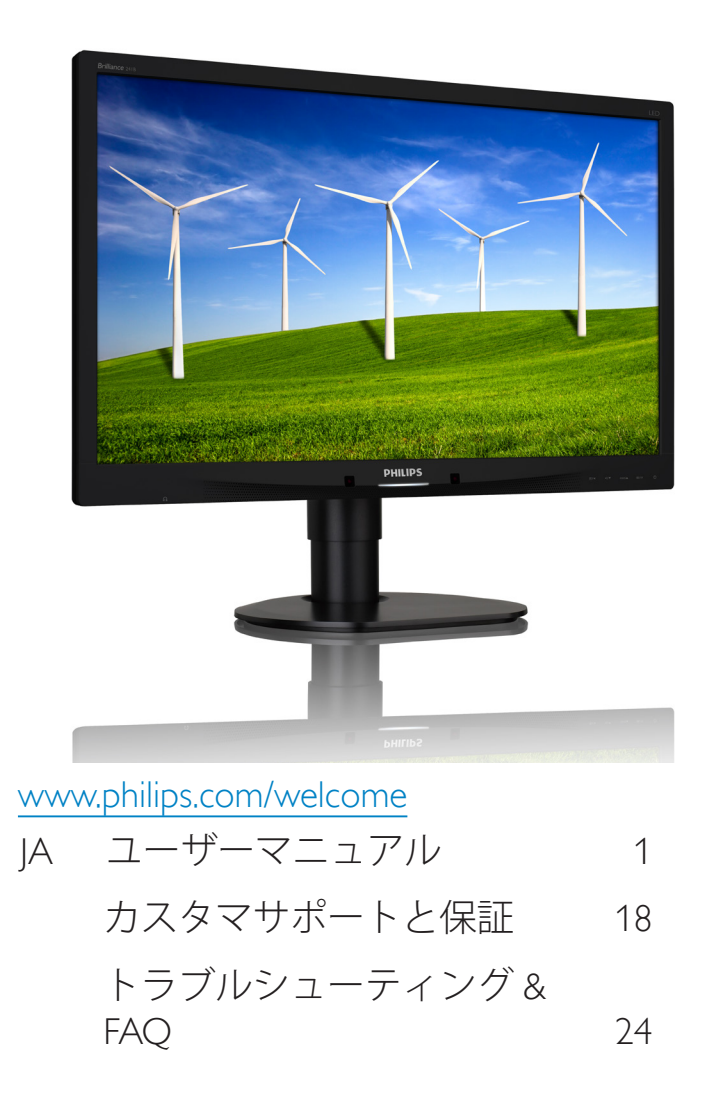

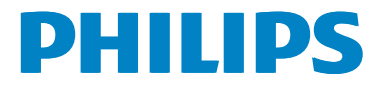

# 目次

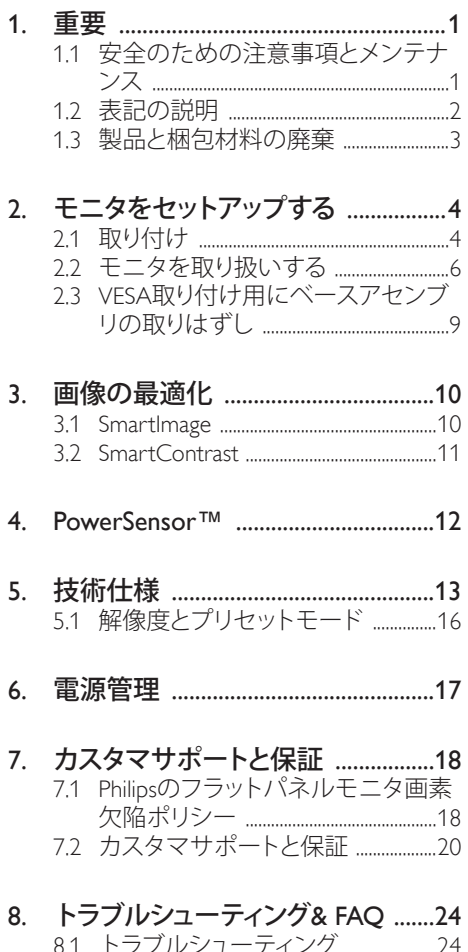

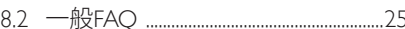

# <span id="page-2-1"></span><span id="page-2-0"></span>1. 重要

この電子ユーザーズガイドは、Philips モニ タを使用するユーザーを対象にしていま す。 モニタを使用する前に、本ユーザー マニュアルをよくお読みください。 モニ タの取り扱いに関する重要な情報と注意 が記載されています。

Philips 保証は、その取り扱い指示に従い製 品を使用目的に沿って適切に取り扱い、 購入日、販売店名および製品のモデルと 製造番号が記載されたオリジナルインボ イスまたは現金領収書を提示した場合に 適用されます。

## 1.1 安全のための注意事項とメンテ ナンス

### 警告

本書で指定していない制御、調整または手 順を使用すると、感雷、雷気的障害、機械的 災害につながる可能性があります。

コンピュータのモニタを接続し使用している ときは、これらの指示を読んで従ってくださ い。

### 取り扱い

- モニターを直射日光やきわめて明るい 光にさらしたりせず、他の熱源から離れ た位置に設置してください。これらの環 境に長時間さらされると、モニタが変色 したり損傷する結果を招きます。
- 通気口に落下する可能性のある物体を 取り除き、モニタの電子機器の適切な冷 却を妨げないようにしてください。
- キャビネットの通気口を塞がないでく ださい。
- モニタの位置を定めているとき、電源プ ラグとコンセントに容易に手が届くこと を確認してください。
- 電源ケーブルやDC電源コードを取り外 すことでモニタの電源をオフにする場 合、6秒待ってから電源ケーブルやDC電 源コードを取り付けて通常取り扱いを行 ってください。
- 必ず、本製品に同梱されている電源コー ドを使用してください。電源コードが入 っていない場合、カスタマサポートにお 問い合わせください。
- 操作中、モニタに強い振動を与えたり、 衝撃を加えないでください。
- 取り扱いまたは輸送中、モニタを強く打 ったり落としたりしないでください。

### メンテナンス

- モニタを損傷の可能性から保護するた めに、LCDパネルに過剰な圧力をかけな いでください。モニタを動すときは、フレ ームをつかんで持ち上げてください。ま たLCDパネルに手や指を置いてモニタ を持ち上げないでください。
- 長時間使用しない場合は、電源のプラグ を抜いてください。
- 汚れのふき取りには、柔らかい布をご使 用ください。落ちにくい場合は少量の水 をしめらせた布でふき取ってください。 ただし、アルコール、アンモニアベース の液体などの有機溶剤を使用してモニ タを洗浄することは絶対におやめくだ さい。
- 感電や装置の永久的な損傷の原因とな るため、モニタを埃、雨、水、湿気の多い 環境にさらさないでください。
- モニタが濡れた場合は、できるだけ速や かに乾いた布で拭いてください。
- モニタに異物や水が入ったら、直ちに電 源をオフにし、電源コードを抜いてくだ さい。異物や水を取り。除き、カスタマサ ポートにご連絡ください。
- 熱、直射日光、極端な低温にさらされる 場所でモニタを保管したり、使用したり しないでください。
- モニタの最高のパフォーマンスを維持し 長く使用するために、次の温度および湿 度範囲に入る環境でモニタを使用して ください。
	- 温度: 0~40°C 32-104°F
	- 湿度: 20~80% RH

### <span id="page-3-0"></span>焼き付き / ゴースト像に関する重要な情報

- モニタの前を離れるときは、常にスクリ ーンセーバーをオンにしてください。静 止コンテンツを表示している場合、定期 的にスクリーンリフレッシュアプリケーシ ョンを起動してください。長時間静止画 像を表示すると、画面に「焼き付き」、「後 イメージ」または「ゴースト像」が表示さ れる原因となります。
- スクリーンセーバーやスクリーンリフレ ッシュアプリケーションをアクティブにし ないと、「焼き付き」、「後イメージ」、「ゴ ースト像」症状はひどくなり、消えること も修理することもできなくなります。これ らに起因する故障は保証には含まれま せん。

## 警告

スクリーンセーバーや定期的スクリーンリフ レッシュアプリケーションをアクティブにし ないと、「焼き付き」、「後イメージ」、「ゴース ト像」症状はひどくなり、消えることも修理す ることもできなくなります。上で触れた損傷 は保証には含まれません。

### 修理

- ケースカバーは専門の修理技術者以外 は絶対に開けないでください。
- マニュアルが必要な場合、最寄りのサー ビスセンターにお問い合わせください。 ( 「カスタマケアセンター」のページを参 照してください)
- 輸送情報については、「技術仕様」を参照 してください。
- 直射日光下の車内/トランクにモニタを 放置しないでください。

## 注

モニタが正常に作動しない場合、または本 書に記載された手順が分からない場合、カ スタマケアヤンターにお問い合わせくださ い。

## 1.2 表記の説明

次のサブセクションでは、本書で使用す る表記法について説明します。

### 注、注意、警告

本書を通して、テキストのブロック k には アイコンが付き、太字またはイタリック 体で印刷されています。 これらのブロッ クには注、注意、警告が含まれます。 次 のように使用されます。

### ●注

このアイコンは重要な情報とヒントを示し、 コンピュータシステムをもっと有効に活用す る助けとなるものです。

## 4 注音

このアイコンは、ハードウェアの損傷の可能 性またはデータの損失を避ける方法に関す る情報を示します。

### 警告

このアイコンは負傷する可能性を示し、その 問題を避ける方法を示します。

警告には代わりの形式で表示され、アイコン が付かない場合もあります。このような場合、 警告を具体的に提示することが関連する規 制当局から義務づけられています。

## ●注

アース接続は必ず電源プラグを電源につな ぐ前に行ってください。

又、アース接続を外す場合は、必ず電源プラ グを切り離してから行ってださい。

# <span id="page-4-0"></span>製品と梱包材料の廃棄

### 廃電気電子機器 -WEEE

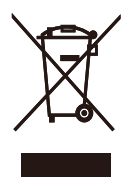

This marking on the product or on its packaging illustrates that, under European Directive 2012/19/EU governing used electrical and electronic appliances, this product may not be disposed of with normal household waste. You are responsible for disposal of this equipment through a designated waste electrical and electronic equipment collection. To determine the locations for dropping off such waste electrical and electronic, contact your local government office, the waste disposal organization that serves your household or the store at which you purchased the product.

Your new monitor contains materials that can be recycled and reused. Specialized companies can recycle your product to increase the amount of reusable materials and to minimize the amount to be disposed of.

All redundant packing material has been omitted. We have done our utmost to make the packaging easily separable into mono materials.

Please find out about the local regulations on how to dispose of your old monitor and packing from your sales representative.

Taking back/Recycling Information for Customers

Philips establishes technically and economically viable objectives to optimize the environmental performance of the organization's product, service and activities.

From the planning, design and production stages, Philips emphasizes the important of making products that can easily be recycled. At Philips, end-of-life management primarily entails participation in national takeback initiatives and recycling programs whenever possible, preferably in cooperation with competitors, which recycle all materials (products and related packaging material) in accordance with all Environmental Laws and taking back program with the contractor company.

Your display is manufactured with high quality materials and components which can be recycled and reused.

To learn more about our recycling program please visit

http://www.philips.com/a-w/about/ sustainability.html

# <span id="page-5-0"></span>2. モニタをセットアップする

# 2.1 取り付け

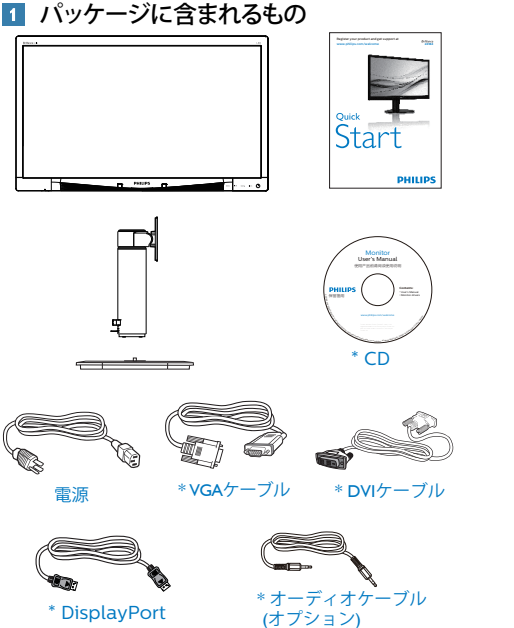

\* 国によって異なります。

## ●注

販売する国・地域により付属されるケーブル が異なることがございます。ケーブル付属は 別紙のケーブル付属リストをご参照くださ い。

- 2 ベースの取り付け
- 1. 画面にひっかっき傷が付いたり損傷した りしないように平らな場所に柔らかい布 などを敷いて画面を下にして置きます。

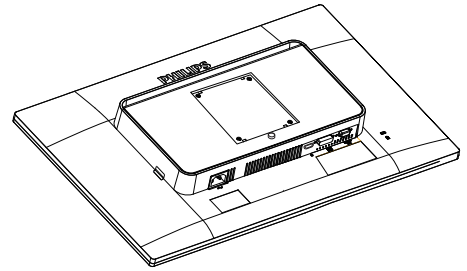

2. 掛け金がスタンドにロックされるまで、ス タンドを VESA 取り付け部にそっと差し 込みます。

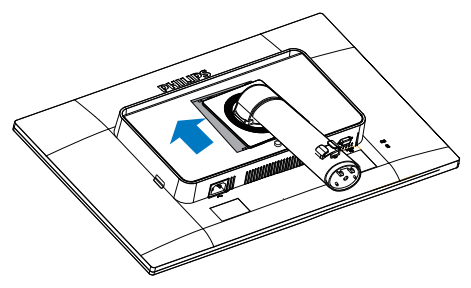

- 3. 台座用の組立てネジを使用して、モニタ にベースをしっかり固定してください。
	- (1) 掛け金がベースにロックされるま で、ベースをベーススタンドにそ っと差し込みます。
	- (2) ベース下部にあるねじを締め付 け、ベースをベーススタンドにし っかり固定します。

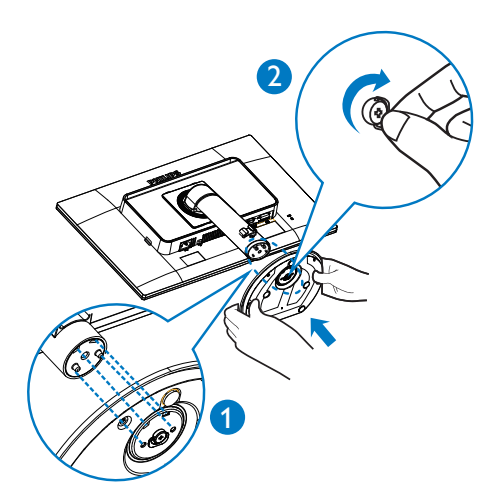

B PC に接続する

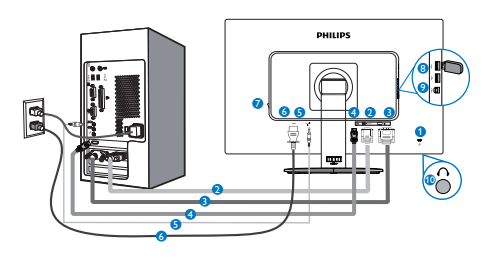

- 1 Kensington ロック
- 2 VGA 入力
- **3** DVI 入力
- 4 ディスプレイポート入力
- 6 オーディオケーブル (オプション)入力
- 6 AC 電源入力
- 電源スイッチ
- 8 USB アップストリーム
- $9$  USB  $\hbox{\tt m}-\hbox{\tt b}$
- 10 イヤホンジャック

### PC に接続する

- 1. 電源コードをモニタ背面にしっかり接続 します。
- 2. コンピュータの電源をオフにして、電源 ケーブルを抜きます。
- 3. モニタに信号ケーブルを、コンピュータ 背面のビデオコネクタに接続します。
- 4. コンピュータとモニタの電源コードをコ ンセントに差し込みます。
- 5. コンピュータとモニタの電源をオンにし ます。モニタに画像が表示されたら、接 続は完了です。

# <span id="page-7-0"></span>2.2 モニタを取り扱いする

## コントロールボタンの説明

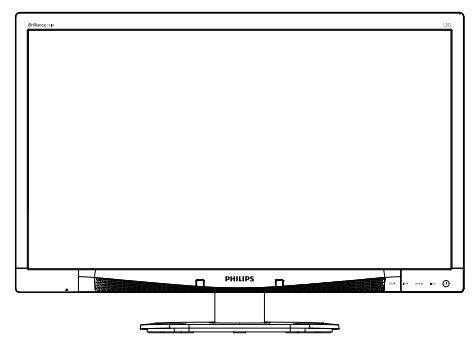

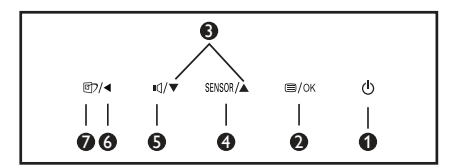

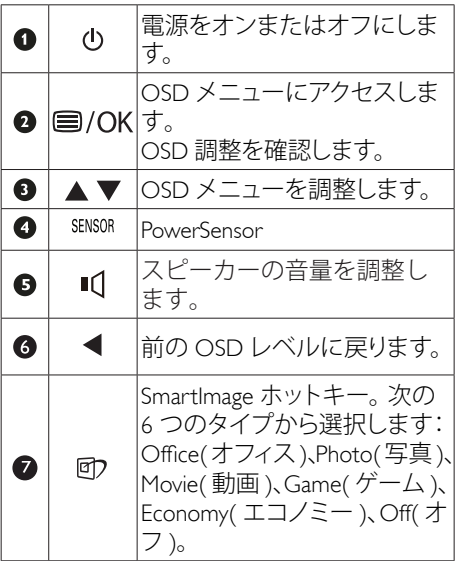

## ■ オンスクリーンディスプレイの説明

## オンスクリーンディスプレイ (OSD) とは

オンスクリーンディスプレイ (OSD) はす べての Philips LCD モニタに装備されてい ます。 これにより、ユーザーはオンスク リーンの指示ウィンドウを通して直接画 面パフォーマンスを調整したりモニタの 機能を選択したりできます。 オンスクリ ーンディスプレイインターフェースは、 以下のように表示されます。

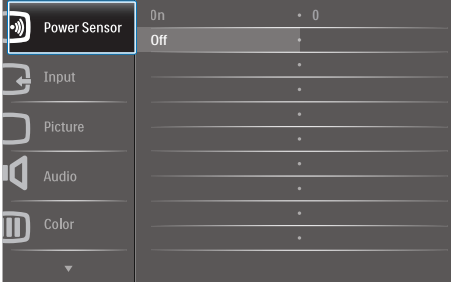

## コントロールキーの基本および簡単な指示

OSD を表示して、モニタの前面ベゼルの ▼▲ボタンを押してカーソルを動かした り、OK ボタンを押して選択または変更を 確認できます。

## OSD メニュー

以下は、オンスクリーンディスプレイの メニュー一覧です。後でさまざまな調整 を行いたいときに、こちらを参照してく ださい。

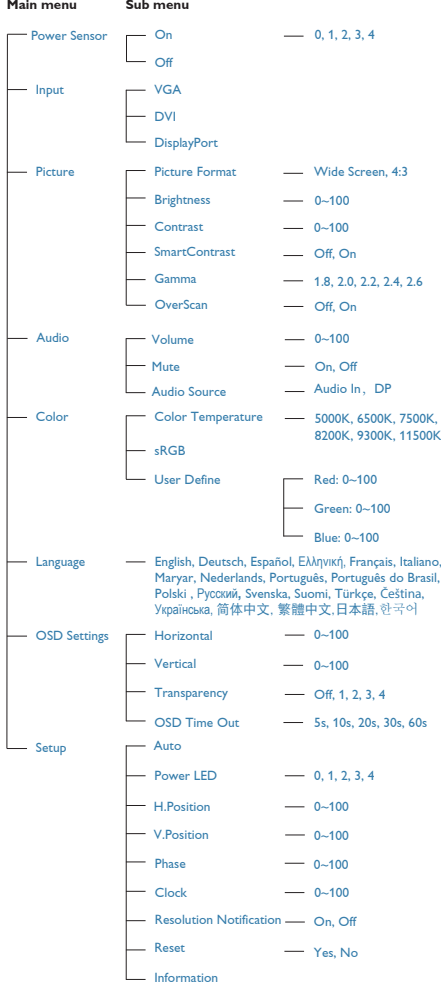

## 5 解像度アラート

このモニタは、そのネーティブ解像度 1920 × 1080@60Hz で最適なパフォーマン スを発揮するように設計されています。 モニタが異なる解像度で作動していると き、画面にアラートが表示されます。Use 1920 × 1080@60Hz for best results(1920 × 1080@60Hz を使用してください。)

解像度アラートの表示は、OSD ( オン スクリーンディスプレイ ) メニューの Setup ( セットアップ ) からオフに切り 替えることができます。

6 向度調整

チルト

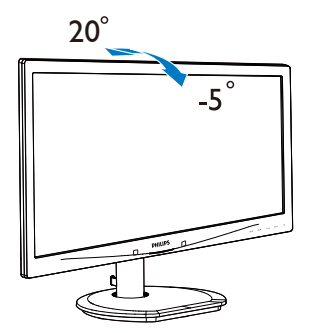

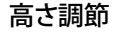

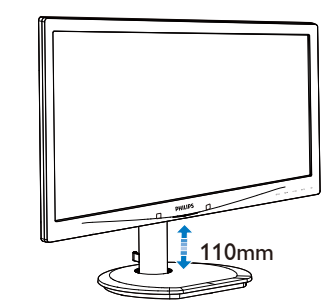

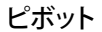

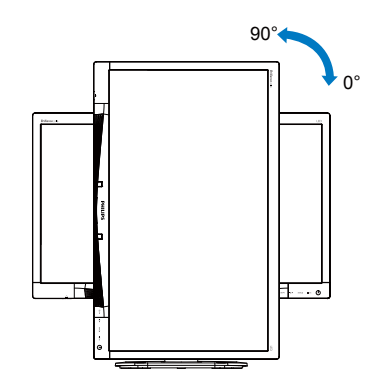

スイベル

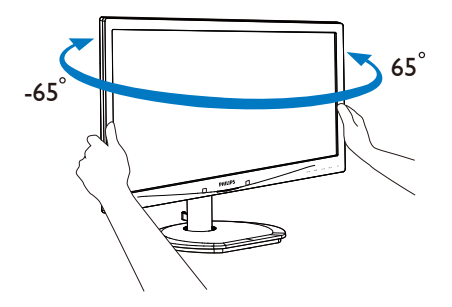

## <span id="page-10-0"></span>2.3 VESA取り付け用にベースアセン ブリの取りはずし

破損や負傷を防ぐため、モニタベースの 取り外しを始める前に下記の指示に従っ てください。

1. 画面にひっかっき傷が付いたり損傷した りしないように平らな場所に柔らかい布 などを敷いて画面を下にして置きます。

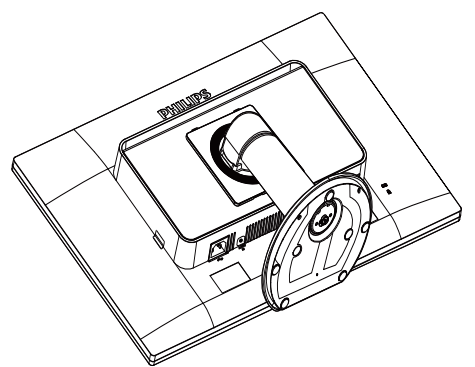

2. ヒンジカバーからネジを外します。

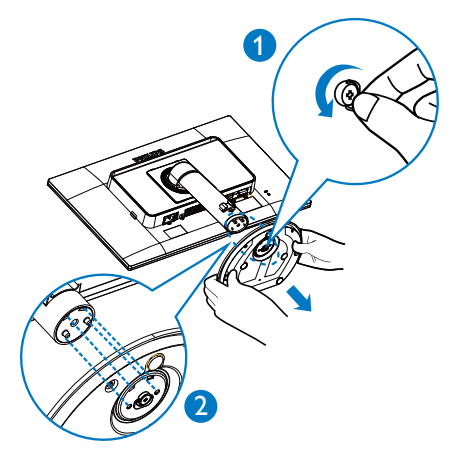

3. リリースボタンを押したまま、ベースを 傾け、スライドさせて取り外します。

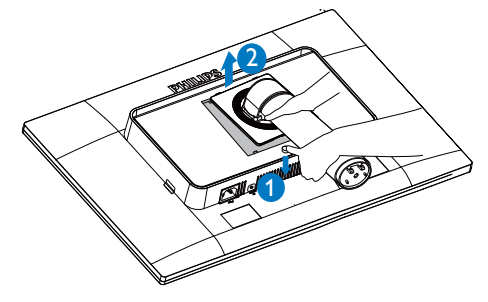

注 このモニタは 100mm x 100mm VESA 準拠 の取り付けインターフェースを受け入れ ます。

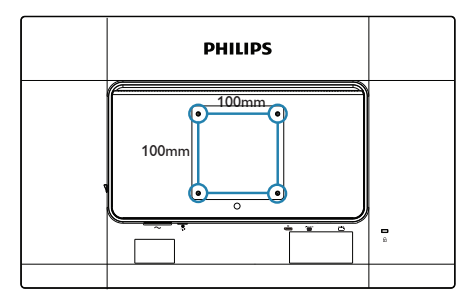

# <span id="page-11-0"></span>3. 画像の最適化

## 3.1 SmartImage

## ■ これは何ですか?

SmartImage はさまざまな種類のコンテンツ 用のディスプレイを最適化するようにプリ セットされて、輝度、コントラスト、色、 シャープネスをリアルタイムでダイナミッ クに調整します。 テキストアプリケーシ ョンで作業しているか、画像を表示して いるか、ビデオを見ているかに関わらず、 Philips SmartImage は最適化された最高のモ ニタパフォーマンスを発揮します。

## 2 必要な理由は?

あなたはどのような種類のコンテンツに 対しても、きわめて明瞭な映像が表示さ れ快適な状態で鑑賞できることを求めて います。SmartContrast はコントラストを ダイナミックに制御しバックライトを調 整してクリアで、くっきりした、見やす いゲームとビデオ画像を実現したり、オ フィス作業にはクリアで、読みやすいテ キストを表示します。

## ■ これは、どのように作動するのですか ?

SmartImage は画面に表示されたコンテンツ を分析する Philips 独自の最先端技術です。 選択したシナリオに基づき、SmartImage は画 像のコントラスト、彩度、シャープネスをダイ ナミックに強化して表示されるコンテンツを 強化します。すべては1つのボタンを押すだ けでリアルタイムで行われます。

### 4 SmartImage はどのようにして有効にする のですか ?

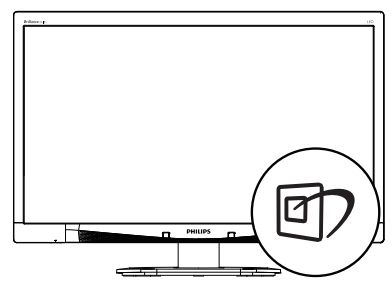

- 1. 回を押して画面ディスプレイで SmartImageを起動します。
- 2. ▼▲を押し続けると、Office(オフィス)、 Photo(写真)、Movie(動画)、Game(ゲー ム)、Economy(エコノミー)、Off(オフ) が切り替わります。
- 3. 画面ディスプレイのSmartImageは5秒間 画面に表示されています。または「OK」 を押して確認することもできます。

次の 3 つのタイプから選択します: Office( オフィス )、Photo( 写真 )、Movie( 動 画 )、Game( ゲーム )、Economy( エコノミ ー )、Off( オフ )。

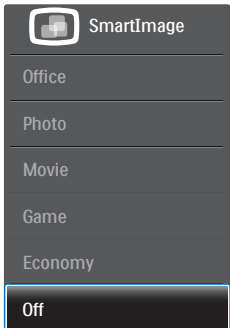

- Office(オフィス): テキストを強化して輝 度を抑えることで読みやすさを向上し、 目の疲れを和らげます。スプレッドシー ト、PDFファイル、スキャンされた記事、そ の他の一般的オフィスアプリケーション で作業しているとき、このモードは読み やすさと生産性を大幅に向上します。
- Photo(写真): このプロファイルは彩度、ダ イナミックコントラスト、シャープネス強 化を組み合わせて、写真やその他の画像 を躍動感にあふれる色でくっきりと表示 します。アーティファクトが生じたり色が ぼやけることはありません。
- Movie(動画): 輝度を上げ、彩度、ダイナミ ックコントラスト、レーザーシャープネス を深め、ビデオの暗い領域を細部まで表 示します。明るい領域の色落ちはなく、ダ イナミックな自然値を維持して究極のビ デオ表示を実現します。
- Game(ゲーム): 駆動回路上でオンにする と画面で動く物体の応答時間が速くな

#### <span id="page-12-0"></span>3. 画像の最適化

り、ぎざぎざの縁が減少して、明るいスキ ームや暗いスキームのコントラスト比が 向上します。このプロファイルはゲーマ ーに最高のゲーム休験を提供します。

- Economy(エコノミー): このプロファイル の下で、輝度、コントラストが調整され、 毎日のオフィスアプリケーションを適切 に展示するためにバックライトを微調整 して、消費雷力を下げます。
- Off(オフ): SmartImageで最適化はされま せん。

## 3.2 SmartContrast

### 1 これは何ですか?

表示されたコンテンツをダイナミックに 分析したり、モニタのコントラスト比を 自動的に最適化して映像の明瞭さを最大 限に高めたり、バックライトを強化する ことでクリアで、くっきりした、明るい - ニュ・ディング、バックライトを薄暗<br>画像を実現したり、バックライトを薄暗 くすることで暗い背景で画像をクリアに 表示したりする独特な技術です。

### 2 必要な理由は?

あなたはどのような種類のコンテンツに 対しても、きわめて明瞭な映像が表示さ れ快適な状態で鑑賞できることを求めて います。 SmartContrast はコントラストを ダイナミックに制御しバックライトを調 整してクリアで、くっきりした、明るい ゲームとビデオ画像を実現したり、オフ ィス作業にはクリアで、読みやすいテキ ストを表示します。 モニタの消費電力を 抑えることで、エネルギーコストを節約 し、モニタの寿命を延ばすとができます。

## ■ これは、どのように作動するのですか?

SmartContrast をアクティブにするとき、 表示しているコンテンツをリアルタイム で分析して色を調整しバックライト強度 を制御します。 この機能はビデオを表示 したりゲームをプレーしているとき、コ ントラストをダイナミックに強化して素 晴らしいエンタテインメント体験を体験 できるようにします。

# <span id="page-13-0"></span>4. PowerSensor™

## ■ これは、どのように作動するのですか?

- PowerSensorはユーザーの存在を検出する ために、無害な「赤外線」信号の送受信の 原理で作動します。
- ユーザーがモニタの正面にいる場合、モニ タはユーザーが設定した事前定義された 設定(輝度、コントラスト、色など)で通常作 動します。
- 例えば、モニタが100%の輝度に設定されて いると仮定して、ユーザーが席を離れモニ タの前にいなくなった場合、モニタは電力 消費を最大80%自動的に削減します。

ユーザーが正面にいる ユーザーがいない

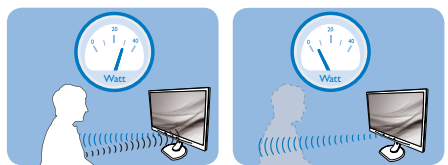

上に示した電力消費は参照目的のみです。

## 2 設定

## デフォルトの設定

PowerSensor はディスプレイから 30 ~ 100 cm の間、およびモニタの左右に 5 度以内に あるユーザーの存在を検出するように設計さ れています。

## カスタム設定

上に一覧した周囲の外側の位置の方を好む場 合、最適の検出効率についてより強い信号を 選択してください。設定が高いほど、検出信 号は強くなります。PowerSensor の効率を最 大限に高め適切に検出するために、自分自身 をモニタの真正面に置いてください。

- モニタから100 cm以上自分を離して置くこ とを選択した場合、120 cmまでの距離に 対して最大検出信号を使用してください。( 設定4)
- ユーザーがディスプレイから100 cm以内の 距離にいる場合でも暗い色の衣服を着て いると赤外線信号を吸収する傾向がある ため、里や他の暗い衣服を着ているときは 信号強度を強くしてください。

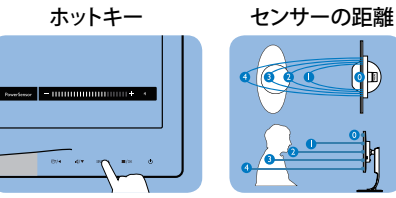

 $\circ$   $\circ$ b)

横置き / 縦置きモード (選択モデルの場合)

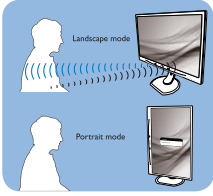

上のイラストは参照目的のみで、本モデルの正 確なディスプレイを反映しないことがあります。

### 設定の調整方法

PowerSensor がデフォルトの範囲内でまたは 外で正しく作動していない場合、以下の検出 を微調整する方法を参照してください。

- PowerSensorホットキーを押します。
- 調整バーが見つかります。
- PowerSensor検出調整を設定4に調整し て、OKを押します。
- 新しいセットアップをテストし て、PowerSensorが現在の位置で適切にあ なたを検出するか調べます。
- PowerSensor機能は、横置きモード(水平位 置)でのみ作動するように設計されていま す。PowerSensorの電源がオンになると、モ ニタが縦置きモード(90度/垂直位置)で使 ニック 微量と こー (の)変量 量量量) く及 ...<br>す。モニタがデフォルトの横置き位置に戻 ると自動的にオンになります。

## ● 注

手動で選択した PowerSensor モードが再調整 されない限り、またはデフォルトモードが呼 び出されるまで、現在のモードが作動し続け ます。何らかの理由で、PowerSensor が近く の動きに過度に敏感に反応する場合、信号強 度を低く調整してください。

# <span id="page-14-0"></span>5. 技術仕様

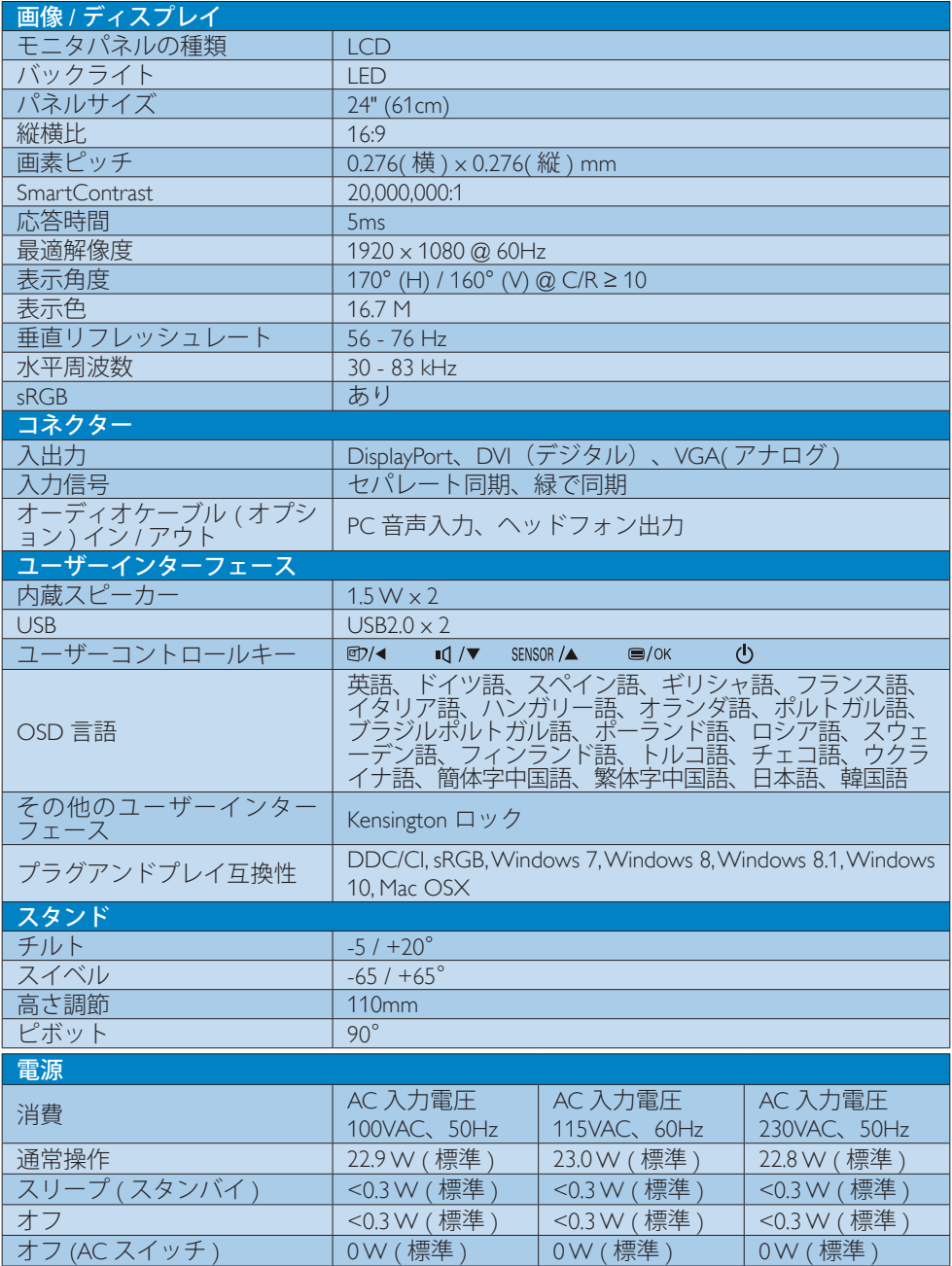

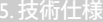

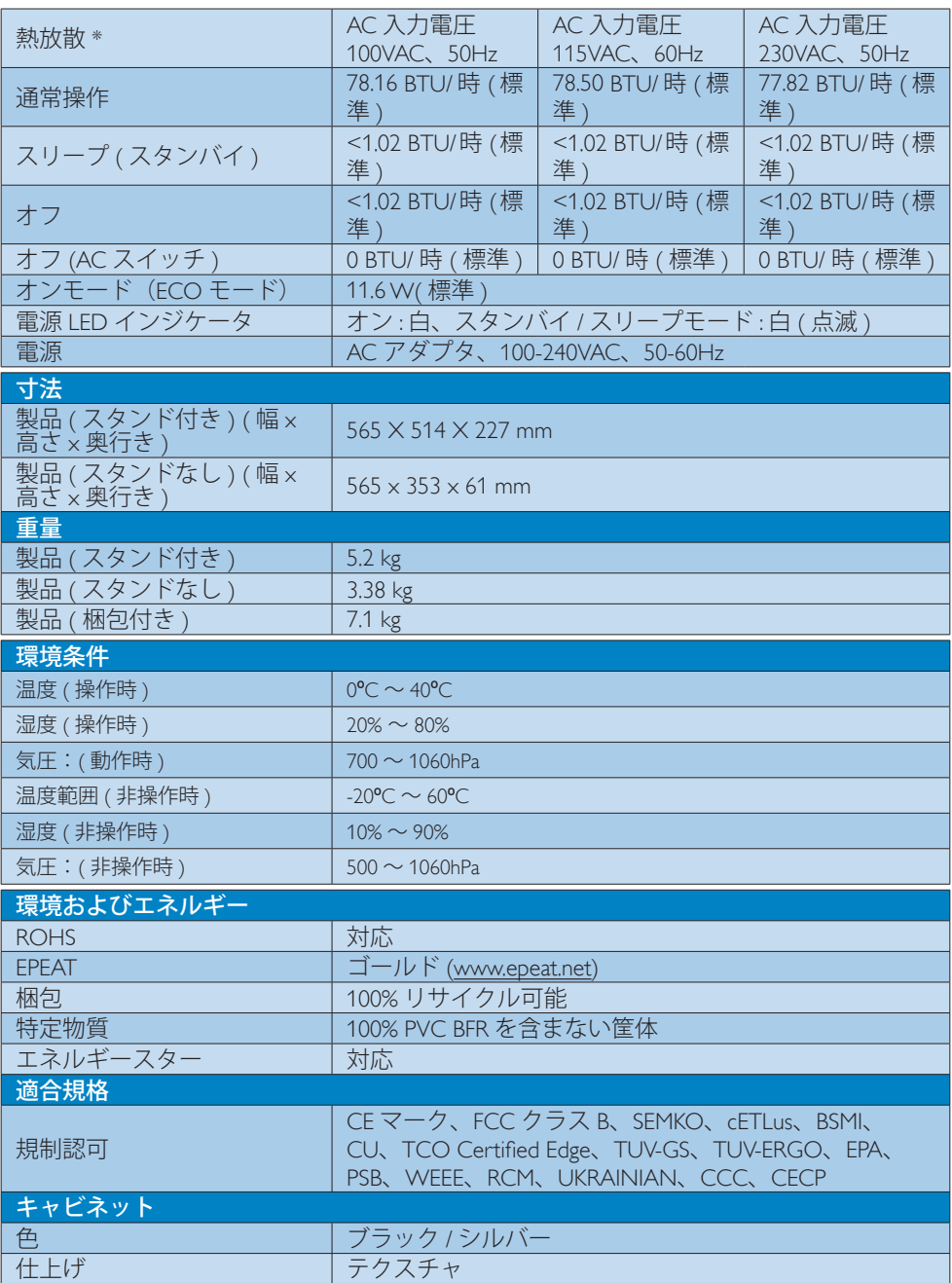

### ●注

- 1. EPEAT ゴールドまたはシルバーは、Philips が製品を登録している場合のみ有効です。 お 住まいの国の登録状況については、[www.epeat.net](http://www.epeat.net) にアクセスしてください。
- 2. このデータは事前の通知なしに変更することがあります。 パンフレットの最新バージ ョンをダウンロードするには、[www.philips.com/support](http://www.philips.com/support) にアクセスしてください。

<span id="page-17-0"></span>5. 技術仕様

# 5.1 解像度とプリセットモード

## 最大解像度

 1920 x 1080 @ 60 Hz ( アナログ入力 ) 1920 x 1080 @ 60 Hz (デジタル入力)

#### 2 推奨解像度

1920 x 1080 @ 60 Hz ( デジタル入力 )

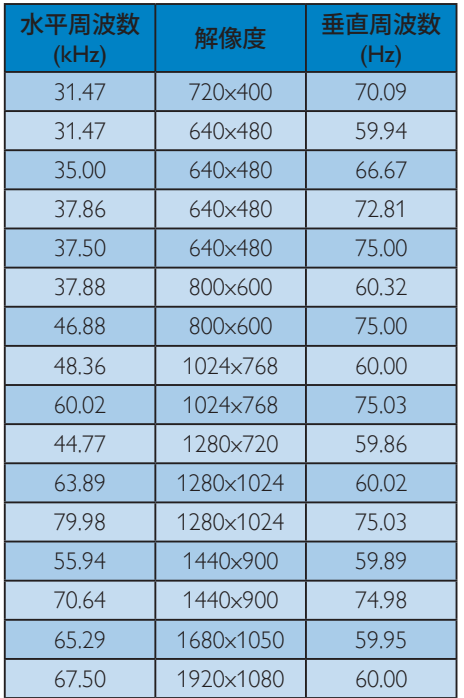

## ●注

1. ディスプレイは 1920 x 1080 @ 60Hz の解 像度で最高の画像を表示します。最高の表 示品質を得るには、この解像度推奨に従って ください。

# <span id="page-18-0"></span>6. 電源管理

PC に VESA DPM 準拠のディスプレイカー ドを取り付けているか、またはソフトウ ェアをインストールしている場合、モニ タは使用していないときにその消費電力 を自動的に抑えることができます。 キー ボード、マウスまたはその他の入力デバ イスからの入力が検出されると、モニタ は自動的に「呼び起こされます」。 次の 表には、この自動省電力機能の電力消費 と信号が示されています。

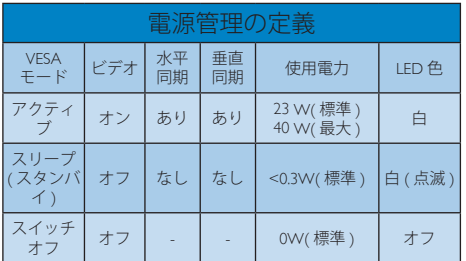

次のセットアップは、このモニタの消費 電力を測定するために使用されます。

- ネーティブ解像度: 1920 x 1080
- コントラスト: 50%
- 輝度: 100%
- Color temperature (色温度): 6500k (完全 な白パターンの場合)

### ●注

このデータは事前の通知なしに変更するこ とがあります。

# <span id="page-19-1"></span><span id="page-19-0"></span>7. カスタマサポートと保証

## 7.1 Philipsのフラットパネルモニタ画 素欠陥ポリシー

Philips は最高品質の製品を提供するために 懸命に努力してます。 当社は、業界でも っとも進んだ製造プロセスと可能な限り もっとも厳しい品質管理を使用していま す。 しかしながら、フラットパネルモニ タで使用される TFT モニタパネルの画素 またはサブ画素に欠陥が生じるのはやむ を得ない場合があります。 すべてのパネ ルに画素欠陥がないことを保証できるメ ーカーはありませんが、Philips では保証期 間中であれば、欠陥があるモニタを修理 または交換することを保証します。 この 通知はさまざまな種類の画素欠陥を説明 し、それぞれの種類について受け入れら れる欠陥レベルを定義するものです。 保 証期間中の修理または交換の資格を取得 するには、TFT モニタパネルの画素欠陥数 がこれらの受け入れられるレベルを超え ている必要があります。 例えば、モニタ のサブ画素の 0.0004% を超えただけで欠陥 となります。 さらに、Philips は特定の種類 または組み合わせの画素欠陥については、 他社より顕著に高い品質基準を設けてい ます。このポリシーは全世界で有効です。

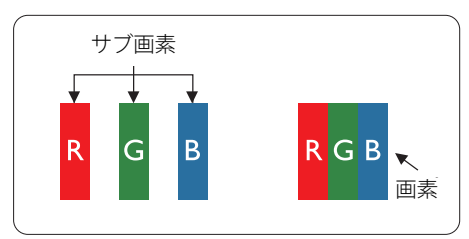

#### 画素とサブ画素

画素、または画像要素は赤、緑、青の原 色の 3 つのサブ画素で構成されています。 多くの画素が集まって画像を形成します。 画素のすべてのサブ画素が明るいと、3 つ の色の付いたサブ画素が1つの白い画素 として一緒に表示されます。 すべての画 素が暗くなると、3つの色の付いたサブ画 素は1つの黒い画素として集まって表示

されます。 点灯するサブ画素と暗いサブ 画素のその他の組み合わせは、他の色の 1 つの画素として表示されます。

#### 画素欠陥の種類

画素とサブ画素の欠陥は、さまざまな方 法で画面に表示されます。 画素欠陥には 2 つのカテゴリーがあり、各カテゴリーに はいくつかの種類のサブ画素欠陥があり ます。

### 明るいドット欠陥

明るいドット欠陥は、常時点灯または「オ ン」になっている画素またはサブ画素と して表されます。 つまり、明るいドット はモニタが暗いパターンを表示するとき 画面で目に付くサブ画素です。 以下に、 明るいドット欠陥の種類を紹介します。

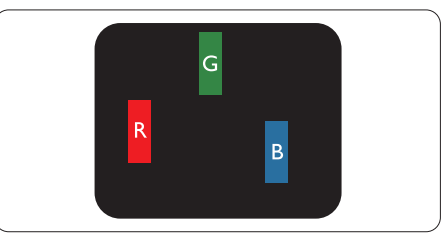

1つの点灯する赤、緑または青いサブ画素。

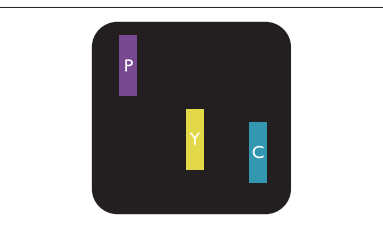

2つの隣接する点灯サブ画素 :

- 赤 + 青 = 紫
- 赤 + 緑 = 黄
- .<br>緑 + 青 = 青緑 (ライトブルー)

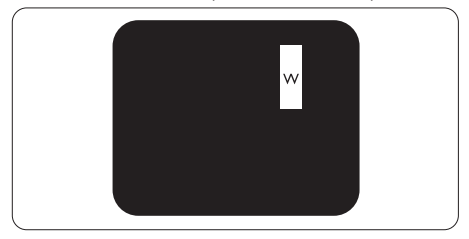

3 つの隣接する点灯サブ画素 (1 つの白い 画素 )。

### 注

緑の明るいドットが近接したドットより30パ ーセント以上明るい場合、赤または青の明る いドットは近接するドットより 50 パーセント 以上明るくなっている必要があります。

### 黒いドット欠陥

黒いドット欠陥は、常に暗いかまたは「オ フ」になっている画素またはサブ画素と して表されます。 つまり、暗いドットは モニタが明るいパターンを表示するとき 画面で目に付くサブ画素です。 以下に、 黒いドット欠陥の種類を紹介します。

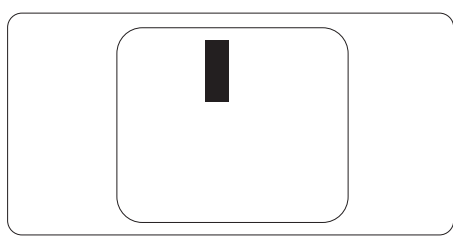

## 画素欠陥の近接

互いに近くにある同じ種類の画素とサブ 画素欠陥はとても目立つため、Philips では 画素欠陥の近接の許容範囲についても指 定しています。

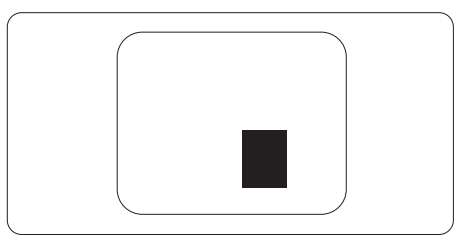

#### 画素欠陥の許容範囲

保証期間中に画素欠陥による修理または 交換の資格を得るには、Philips フラットパ ネルモニタの TFT モニタパネルに、次の 表に一覧された許容範囲を超えた画素ま たはサブ画素欠陥がある必要があります。

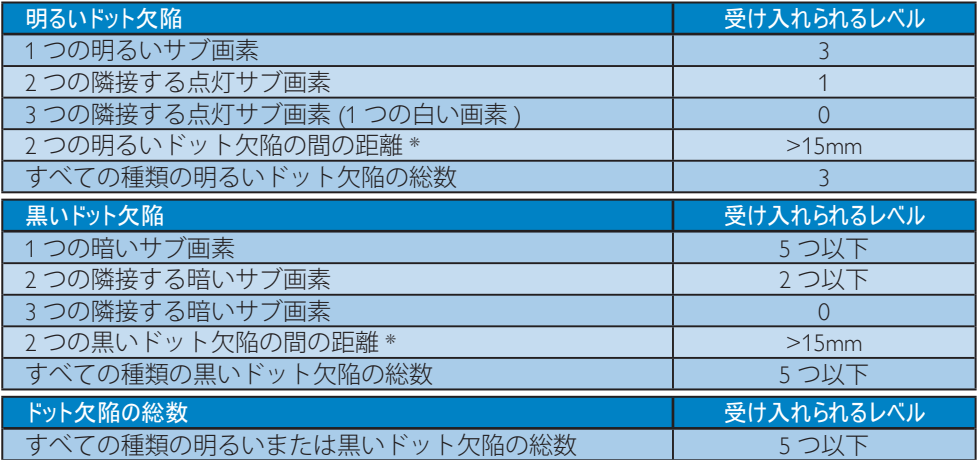

## ●注

- 1. 1 つまたは 2 つの隣接するサブ画素欠陥 = 1 つのドット欠陥
- 2. このモニタは ISO9241-307 に準拠しています。 (ISO9241-307: 電子式画像表示に対するエルゴ ノミック要件、分析および準拠性テスト方法 )
- 3. ISO9241-307 は、以前は ISO13406 として知られていた基準の後継となります。ISO(国際標準化 機構)による改訂日は次のとおりです: 2008-11-13.

# <span id="page-21-0"></span>7.2 カスタマサポートと保証

## 西ヨーロッパ地域の連絡先情報 :

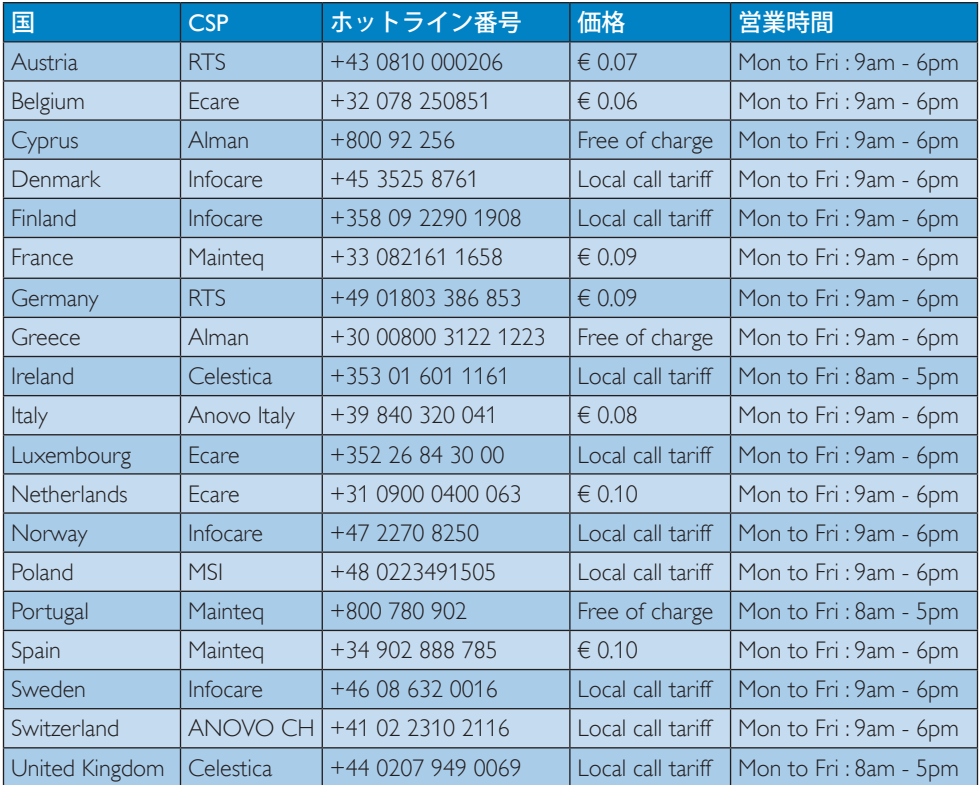

## 中央および東ヨーロッパ地域の連絡先情報 :

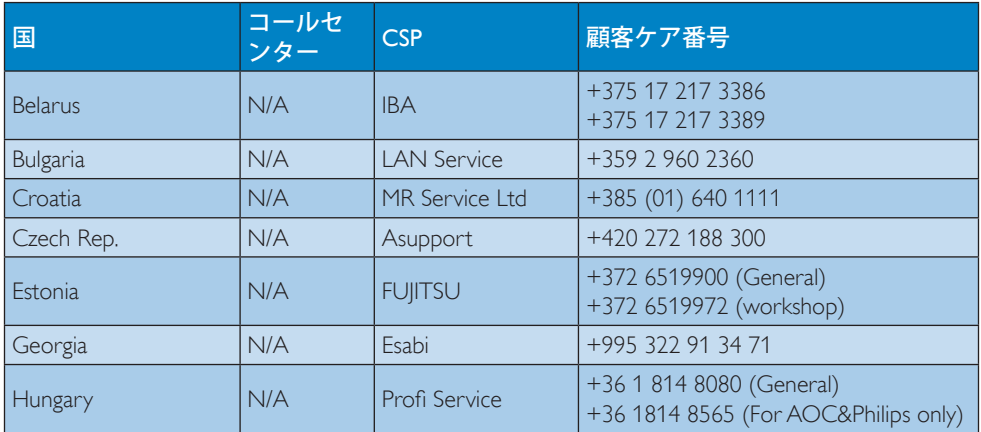

### 7. カスタマサポートと保証

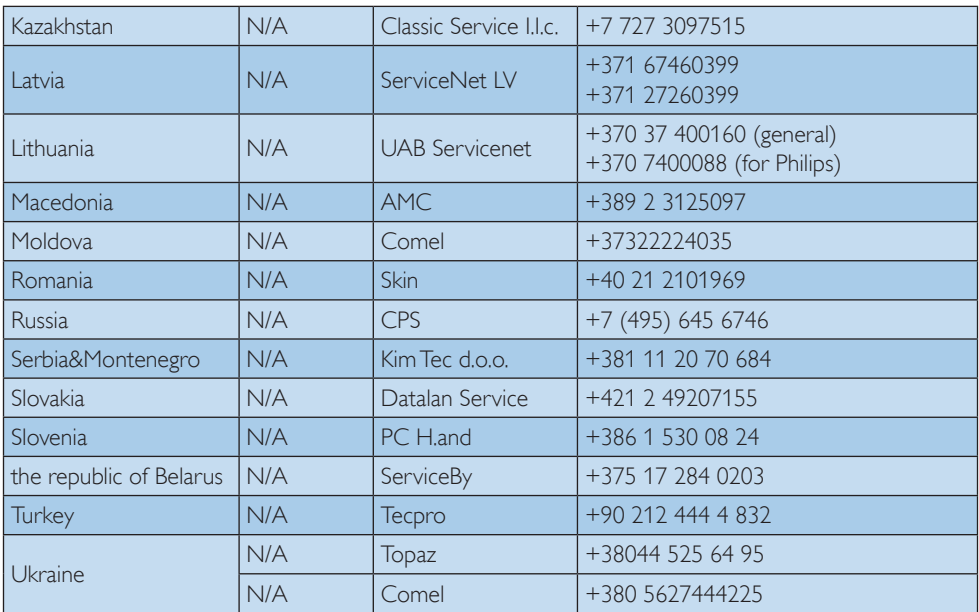

## ラテンアメリカ地域の連絡先情報 :

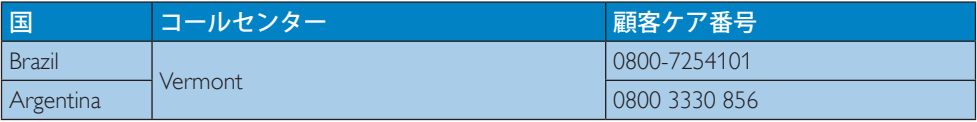

## 中国の連絡先情報 :

中国 顧客ケア番号 : 4008 800 008

## 北米の連絡先情報 :

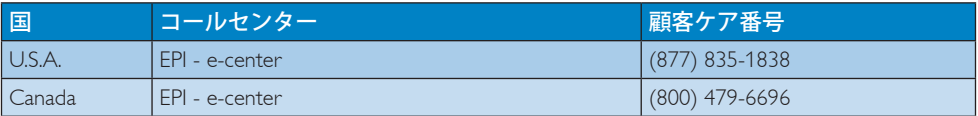

## APMEA 地域の連絡先情報 :

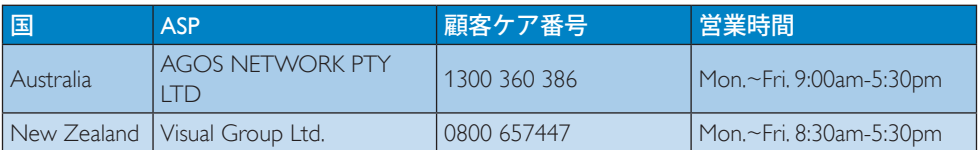

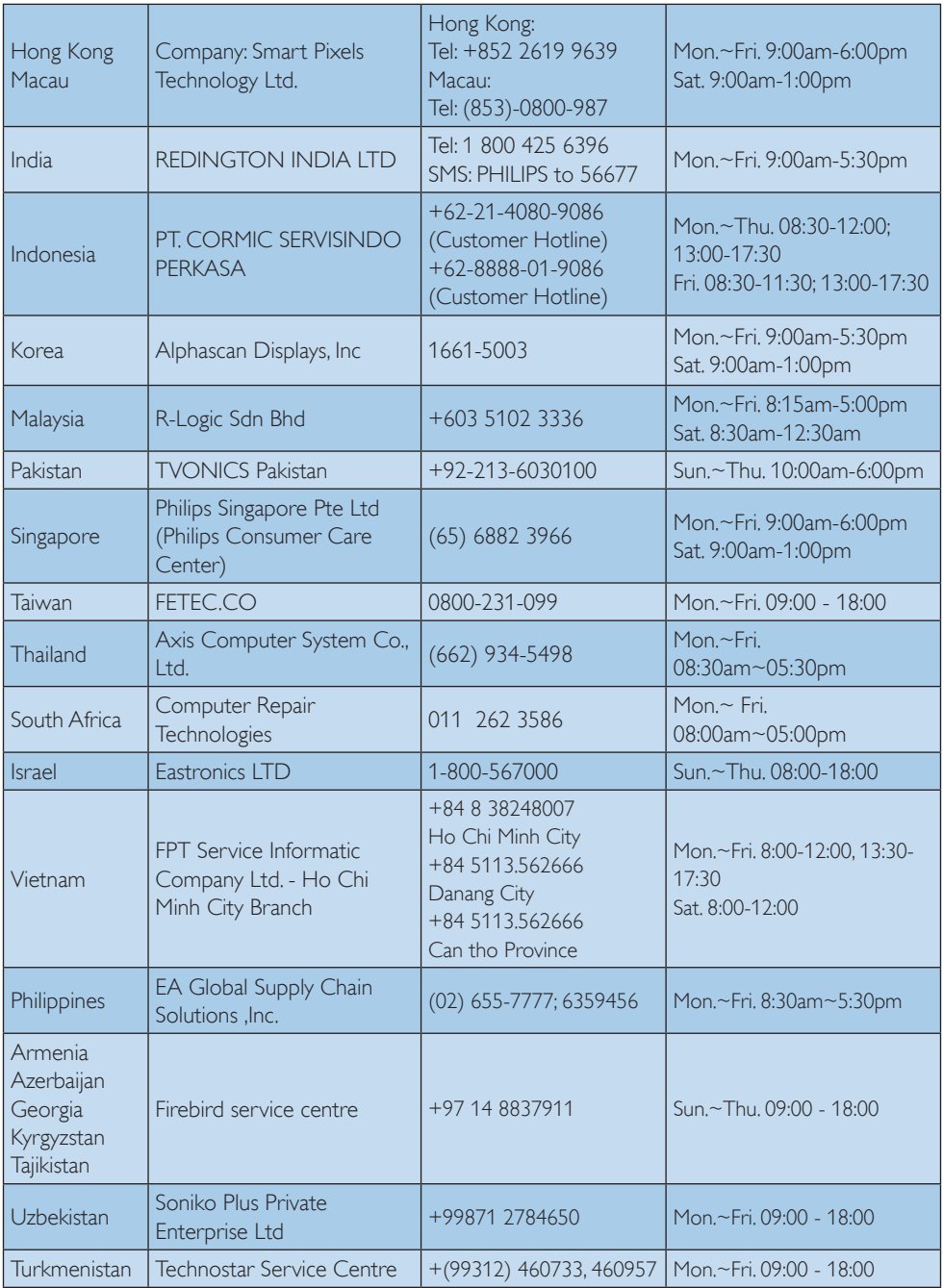

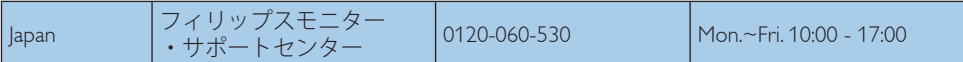

<span id="page-25-1"></span><span id="page-25-0"></span>8. トラブルシューティング& **FAO** 

## 8.1 トラブルシューティング

このページでは、ユーザーにより修正で きる問題を扱っています。これらのソリ ューションを試みても問題が解決されな い場合、Philips カスタマサポートにお問い 合わせください。

## よくある問題

写真が表示されない ( 電源 LED が点灯しな い )

- 電源コードがコンセントとモニタ背面 に差し込まれていることを確認してくだ さい。
- まず、モニタ前面の電源ボタンがオフ位 置にあることを確認してから、オン位置 まで押します。

### 写真が表示されない ( 電源 LED が白くなっ ている)

- コンピュータの電源がオンになっている ことを確認してください。
- 信号ケーブルがコンピュータに適切に 接続されていることを確認してください。
- モニタケーブルのコネクタ側に曲がった ピンがないことを確認してください。曲 がったピンがあれば、ケーブルを修理す るか交換してください。
- 省エネ機能がアクティブになっている可 能性があります

## 画面に次のようなメッセージが表示される

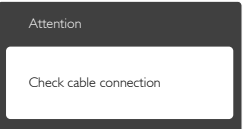

• モニタケーブルがコンピュータに適切に 接続されていることを確認してください。 (また、クイックスタートガイドも参照して ください)。

- モニタケーブルに曲がったピンがない か確認してください。
- コンピュータの電源がオンになっている ことを確認してください。

## AUTO( 自動 ) ボタンが機能しない

• 自動機能はVGA-Analog (VGAアナログ) モードでのみ適用可能です。結果が満 足のゆくものでない場合、OSDメニュ ーを通して手動調整を行うことができ ます。

## 注

Auto( 自動 ) 機能は、DVI-Digital (DVI デジタ ル ) 信号モードでは必要ないため適用され ません。

### 煙やスパークの明らかな兆候がある

- いかなるトラブルシューティング手順も 行わないでください。
- 安全のため、直ちに主電源からモニタの 接続を切ってください
- 直ちに、Philipsカスタマサポートに連絡し てください。

### 2 画像の問題

### 画像が中央に表示されない

- OSDメインコントロールで「Auto(自動)」 機能を使用して、画像位置を調整してく ださい。
- OSDメインコントロールでSetup(セット アップ)のPhase/Clock(フェーズ/クロック) を使用して、画像位置を調整してくださ い。これは、VGAモードでしか有効にな りません。

### 画像が画面で揺れる

• 信号ケーブルがグラフィックスボードや PCにしっかり、適切に接続されているこ とを確認してください。

## 垂直フリッカが表示される

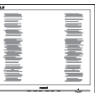

• OSDメインコントロールで「Auto(自動) 」機能を使用して、画像を調整してくだ さい。

### <span id="page-26-0"></span>8. トラブルシューティング & FAQ

• OSDメインコントロールでSetup(セット アップ)のPhase/Clock(フェーズ/クロック) を使用して、垂直バーを除去してくださ い。これは、VGAモードでしか有効にな りません。

### 水平フリッカーが表示される

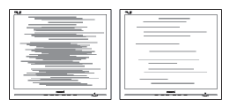

- OSDメインコントロールで「Auto(自動)」 機能を使用して、画像を調整してくださ い。
- OSDメインコントロールでSetup(セット アップ)のPhase/Clock(フェーズ/クロック) を使用して、垂直バーを除去してくださ い。これは、VGAモードでしか有効にな りません。

## 画像がぼやけたり、不明瞭に、または暗く見え る

• オンスクリーンディスプレイでコントラス トと輝度を調整してください。

### 電源がオフになった後でも、「後イメージ」「焼 き付き」または「ゴースト像」が残る。

- 長時間静止画像を連続して表示すると、 画面に「焼き付き」、「後イメージ」または 「ゴースト像」が表示される原因となり ます。スクリーンセーバーや定期的スク リーンリフレッシュアプリケーションを アクティブにしないと、「焼き付き」、「後 イメージ」、「ゴースト像」症状はひどくな り、消えることも修理することもできなく なります。これらに起因する故障は保証 には含まれません。
- モニタの前を離れるときは、常にスクリ ーンセーバーをオンにしてください。
- LCDモニタが変化しない静止コンテンツ を表示している場合、常に定期的にスク リーンリフレッシュアプリケーションを起 動してください。
- スクリーンセーバーや定期的スクリーン リフレッシュアプリケーションをアクテ ィブにしないと、「焼き付き」、「後イメー ジ」、「ゴースト像」症状はひどくなり、消 えることも修理することもできなくなり

ます。上で触れた損傷は保証には含ま れません。

### 画像が歪んで表示される。テキストが不鮮明 である、またはぼやけて見える。

• PCのディスプレイ解像度をモニタの推 奨される画面のネーティブ解像度と同じ モードに設定してください。

## 緑、赤、青、暗い、白いドットが画面に表示さ れる

• ドットが消えずに残るのは今日の技術 で使用される液晶の通常の特性です。詳 細については、Philips 販売店にお尋ねく ださい。

### 「電源オン」ライトが強すぎて、邪魔になる

• OSDのメインコントロールの電源LEDセ ットアップを使用して、「電源オン」ライト を調整できます。

詳細については、Philips カスタマサポート にお問い合わせください。

 $8.2$  一般FAO

- Q1: モニタを取り付けるとき、画面に 「Cannot display this video mode(こ のビデオモードを表示できません )」 というメッセージが表示された場合、 どうすればいいのですか ?
- A: このモニタの推奨される解像度: 1920 x 1080 @ 60 Hz
- すべてのケーブルを抜き、PCを以前使用 していたモニタに接続します。
- WindowsのStart(スタート)メニュー で、Settings/Control Panel(設定/コントロ ールパネル)を選択します。コントロー ルパネルウィンドウで、画面アイコンを 選択します。 Display(画面)のコントロー ルパネル内部で、"Settings"(「設定」タブ を選択します。設定タブの下の「Desktop Area(デスクトップ領域)」とラベルされた ボックスで、スライダを1920 x 1080画素 に動かします。
- 「Advanced Properties」(詳細プロパティ) を開き、Refresh Rate(リフレッシュレート) を60 Hzに設定し、OKをクリックします。
- コンピュータを再起動し、2と3の手順を 繰り返してPCが1920 × 1080 @ 60 Hzに 設定されていることを確認します。
- コンピュータを停止し、古いモニタを取 り外し、Philips LCDモニタを再接続しま す。
- モニタの電源をオンにしてから、PCの電 源をオンにします。
- Q2: LCD モニタの推奨されるリフレッシュ レートは何ですか ?
- A: LCD モニタの推奨されるリフレッシ ュレートは 60 Hz です。画面が乱れ た場合、75 Hz まで設定して乱れが消 えることを確認できます。
- Q3: ユーザーマニュアルの .infと.icm ファ イルは何のためのものですか ? ドラ イバ (.infと.icm) はどのようにインス トールできますか ?
- A: これらは、モニタ用のドライバファイ ルです。ユーザーマニュアルの指示 に従って、ドライバをインストールし てください。モニタを初めてインス トールするとき、モニタドライバ (.inf と .icm ファイル ) またはドライバディ スクを求められます。
- Q4: 解像度はどのように調整すればいい のですか?
- A: ビデオカード / グラフィックドライバ とモニタは使用可能な解像度を一 緒に決定します。 Windows® のコント ロールパネルの「Display properties(画 面のプロパティ)にお好みの解像度 を選択することができます。
- Q5: OSD を通してモニタを調整している ときに忘れた場合、どうなりますか ?
- A: OK ボタンを押し、次に「Reset(リヤッ ト)」を選択してすべての工場出荷時 設定に戻します。
- Q6: LCD 画面はきっかき傷への耐性があ りますか?
- A: 一般に、パネル面に過度の衝撃を与 えず、鋭いまたは先の尖た物体から

保護するようにお勧めします。モニ タを取り扱っているとき、パネルの表 面に圧力や力がかかっていないこと を確認してください。保証条件に影 響が及ぶ可能性があります。

### Q7: LCD 表面はどのようにして洗浄すれ ばいいのですか ?

A: 通常洗浄の場合、きれいで、柔らかい 布を使用してください。洗浄する場 合、イソプロピルアルコールを使用し てください。エチルアルコール、エタ ノール、アセトン、ヘキサンなどの溶 剤を使用しないでください。

### Q8: モニタの色設定を変更できますか ?

- A: はい、OSD コントロールを介して、次 の手順で色設定を変更できます。
- 「OK」を押してOSD(オンスクリーンディ スプレイ)メニューを表示します
- 「下矢印」を押してオプション「Color( 色)」を選択し、「OK」を押して色設定に 入ります。以下のように、3つの設定があ ります。
	- 1. Color Temperature( 色温度 ): 5000K、6500K、7500K、8200K、 9300K、11500K の 6 つの設定があ ります。5000K 範囲で設定されてい る場合、パネルには「温かい、赤 - 白色調で」と、また 11500K 温度範 囲では、「冷たい青 - 白色調」と いうメッセージが表示されます。
	- 2. sRGB: これは、標準設定で、異な るデバイス ( 例えば、デジタルカ メラ、モニタ、プリンタ、スキャ ナなど ) 間で色が正しく変換され ていることを確認します。
	- 3. User Define( ユーザー定義 ): ユー ザーは赤、緑、青色を調整するこ とで、お気に入りの色設定を変更 できます。

## ●注

加熱されている間、物体によって放射された 光の色の測定。この測定は、絶対温度目盛り

### 8. トラブルシューティング & FAQ

( ケルビン度 ) によって表されます。 2004K など低いケルビン温度は赤で、9300K などの 高い温度は青です。 6504K での中間温度は、 白です。

### Q9: LCDモニタをPC、ワークステーション、 Mac に接続できますか ?

- A: はい、できます。すべての Philips LCD モニタは、標準の PC、Mac、ワークス テーションに完全に対応しています。 Mac システムにモニタを接続するに は、ケーブルアダプタが必要です。詳 細については、Philips 販売店にお尋 ねください。
- Q10: Philips LCD モニタはプラグアンドプ レイ対応ですか?
- A: はい。モニタは、Windows 7/Windows 8/Windows 8.1/Windows 10/Mac OSX とプラグアンドプレイ互換です。

### Q11: LCD パネルの画像固着、または画像 焼き付き、後イメージ、ゴースト像とは 何ですか?

A: 長時間静止画像を連続して表示する と、画面に「焼き付き」、「後イメージ」 または「ゴースト像」が表示される原 因となります。スクリーンセーバー や定期的スクリーンリフレッシュアプ リケーションをアクティブにしないと、 「焼き付き」、「後イメージ」、「ゴース ト像 |症状はひどくなり、消えることも 修理することもできなくなります。こ れらに起因する故障は保証には含ま れません。

モニターを使用しない間は、常にモ ーション型のスクリーンセーバープ ログラムを有効にしておいてくださ い。

で変化のない静止コンテンツを表示 する場合は、定期的画面更新アプリ ケーションを常に有効にしておいて ください。

## 警告

ひどい「焼き付き」または「後イメージ」また は「ゴースト像」症状は消えずにのこり、修理 することはできません。これらによる損傷は 保証には含まれません。

### Q12: 私のディスプレイがシャープなテキス トを表示せず、ぎざぎざのある文字 を表示するのはなぜですか ?

A: お使いの LCD モニタは 1920 x 1080 @ 60 Hz のネーティブ解像度で最高 の機能を発揮します。もっとも望まし い画像を表示するには、この解像度 を使用してください。

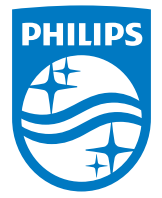

© 2016 Koninklijke Philips N.V. All rights reserved.

PhilipsとPhilips Shield Emblem は Koninklijke Philips N.V. の登録 商標で、Koninklijke Philips N.V.からライセンスを受けて使用され ています。

仕様は、事前の通知なしに変更することがあります。

バージョン: M4240BPE1T